# AT91SAM9G45-EVK Linux

# User Manual

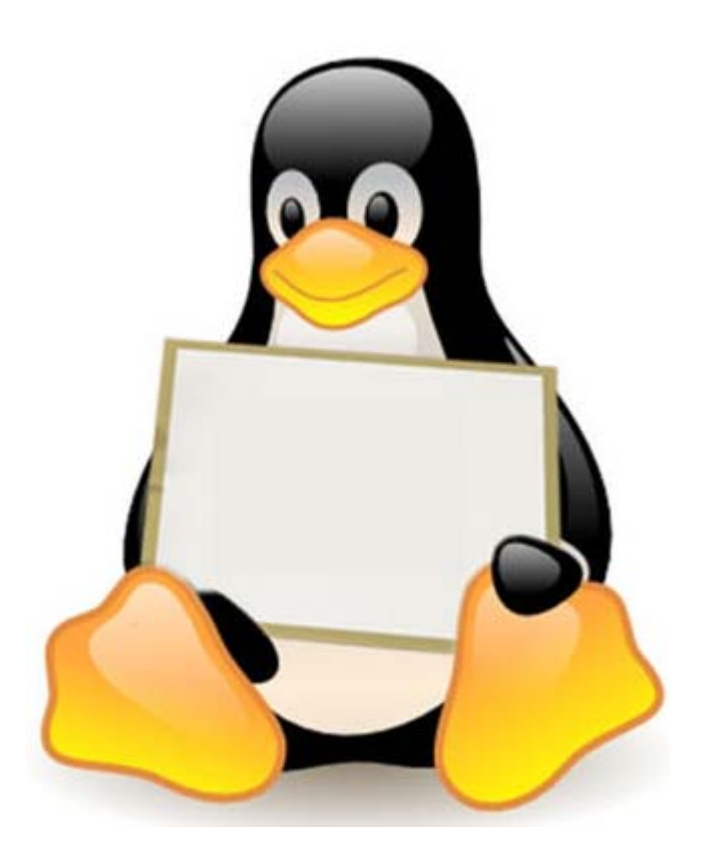

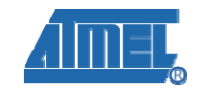

Revision History

23

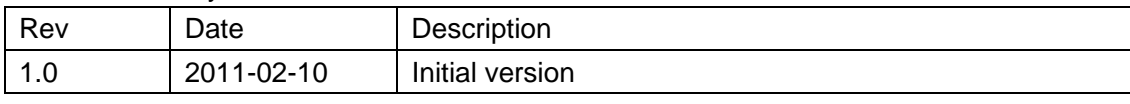

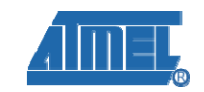

# Catalogue

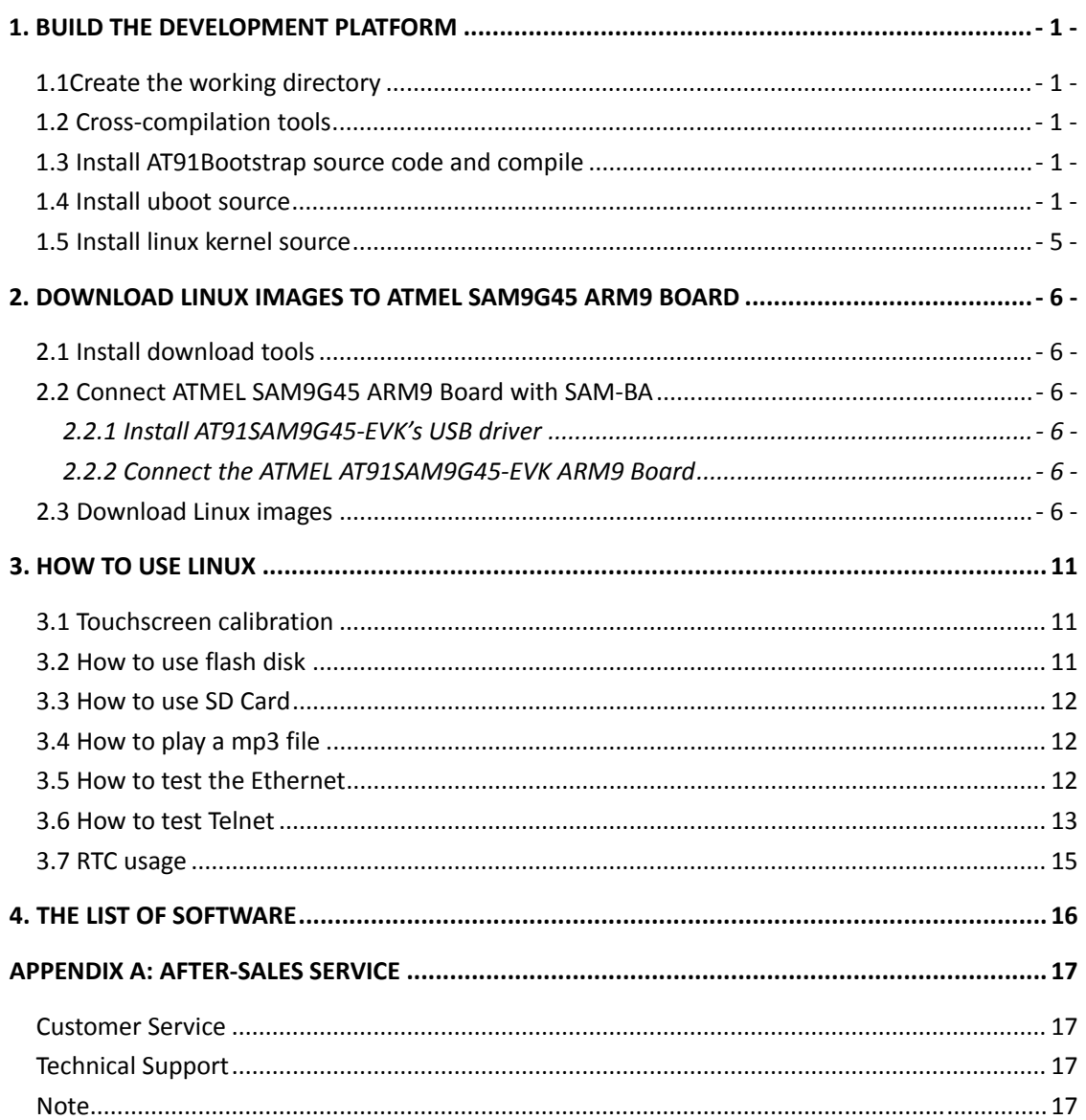

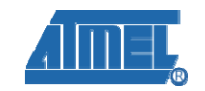

## **1. Build the development platform**

This section focuses on to introduce the basic knowledge of embedded Linux development, including how to install the required source code and how to compile it.

### 1.1Create the working directory

# mkdir /home/AT91SAM9G45-EVK

# cd /home/AT91SAM9G45-EVK

Copy 05-Linux\_Source Document from the CD to /home/ SAM9G45. Don't change the document's name.

### 1.2 Cross-compilation tools

# tar xvjf 05-Linux\_Source/Official\_Code/CrossTool/arm-2007q1-10-arm-none-linux-gnueabi.tar

.bz2 –C /usr/local

#### 1.3 Install AT91Bootstrap source code and compile

(1) Install source.

# unzip 05-Linux\_Source/Official\_Code/AT91Bootstrap/Bootstrap-v1.14.zip

(2) Compile.

# cd Bootstrap‐v1.14/board/at91sam9g45ekes/nandflash/

# make clean

# make CROSS\_COMPILE=/usr/local/arm-2007q1/bin/arm-none-linux-gnueabi-

# ls

(3) Now you can see nandflash\_at91sam9g45ekes.bin under this directory.

#### 1.4 Install uboot source

(1) Install.

# tar xvjf 05-Linux\_Source/Official\_Code/u-boot/u-boot-1.3.4.tar.bz2 -C ./

# cd u-boot-1.3.4/

(2) Compile.

# make distclean

# make clean

# make at91sam9g45ekes\_nandflash\_config

# make CROSS\_COMPILE=/usr/local/arm-2007q1/bin/arm-none-linux-gnueabi-

# **www.element14.com**

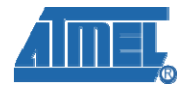

# ls

(3) Now you can see u-boot.bin under this directory.

#### 1.5 Install linux kernel source

(1) Install.

# tar xvjf 05-Linux\_Source/Official\_Code/linux\_kernel\_2.6.30/linux-2.6.30.tar.bz2 -C ./

# cd linux‐2.6.30/

# patch ‐p1 < ../05‐Linux\_Source/Official\_Code/linux\_kernel\_2.6.30/2.6.30‐at91.patch.gz

# tar xvzf ../05-Linux\_Source/Official\_Code/linux\_kernel\_2.6.30/2.6.30-at91-exp.4.tar.gz -C ./

# for p in 2.6.30‐at91‐exp.4/\*; do patch ‐p1 < \$p ; done

# patch -p1 < ../05-Linux\_Source/patch/all\_modify.diff

Add the configure file

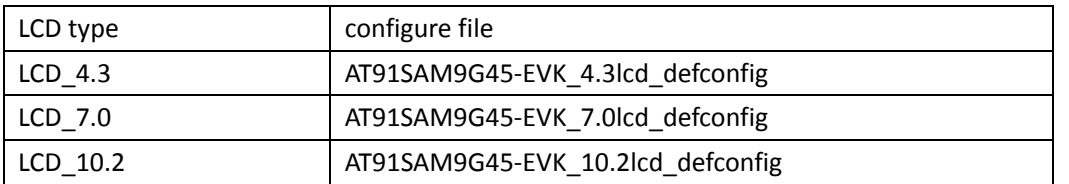

# cp arch/arm/configs/configure file .config

(2) Compile.

# make ARCH=arm menuconfig

# make uImage ARCH=arm CROSS\_COMPILE=/usr/local/arm-2007q1/bin/arm-none-linux-gnueabi-

Note: If you cannot use "make uImage", please try this command to install it.

apt-get install uboot-mkimage

(3) Now you can see uImage under arch/arm/boot/.

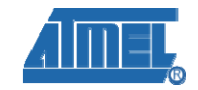

## **2. Download Linux images to ATMEL SAM9G45**

## **ARM9 Board**

elementiu

#### 2.1 Install download tools

Please refer to the 03-tools\SAM-BA\sam-ba install

### 2.2 Connect ATMEL SAM9G45 ARM9 Board with SAM-BA

#### **2.2.1 Install AT91SAM9G45-EVK's USB driver**

Please refer to 03-tools\SAM-BA\the board driver install

#### **2.2.2 Connect the ATMEL AT91SAM9G45-EVK ARM9 Board**

First, you should open the JP2 jumper wire, then double click the SAM-BA v2.9 icon in the PC's desktop, then it will display the dialog:

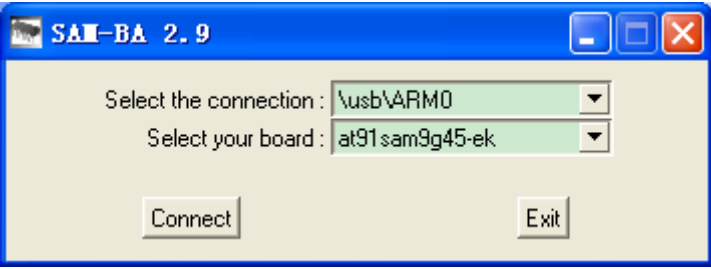

Click 'Connect' to connect the ATMEL AT91SAM9G45-EVK ARM9 Board with Scand close the JP2 jumper wire.

#### 2.3 Download Linux images

#### 2.3.1 Auto download

After following step 2.1 and step 2.2, open the 02-Images\linux image\ AT91SAM9G45‐EVK \_Linux\_4.3\_LCD, click on download.bat file. By this SAM-BA will start downloading the Linux images to the board automatically (please be patient it may take longer then 3min.). After image download, connect the development board with the PC (Hyper Terminal) using serial port, then reset the board, you will see the Linux startup information in the HyperTerminal.

### 2.3.2 Manual download

 $\triangleright$  Under below shows the NandFlash demo Memory map

# **www.element14.com**

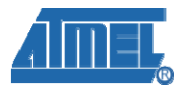

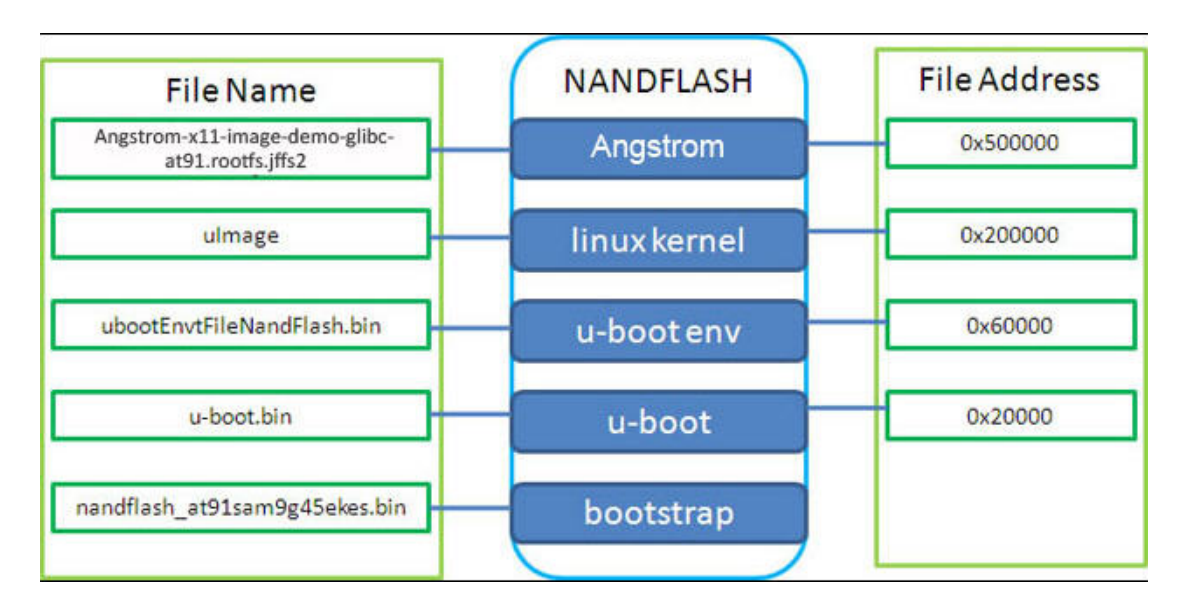

¾ Use SAM‐BA to download Linux image

 $\checkmark$  After following step2.1 and step2.2, you can get SAM-BA compile console as show below, and choose "NandFlash".

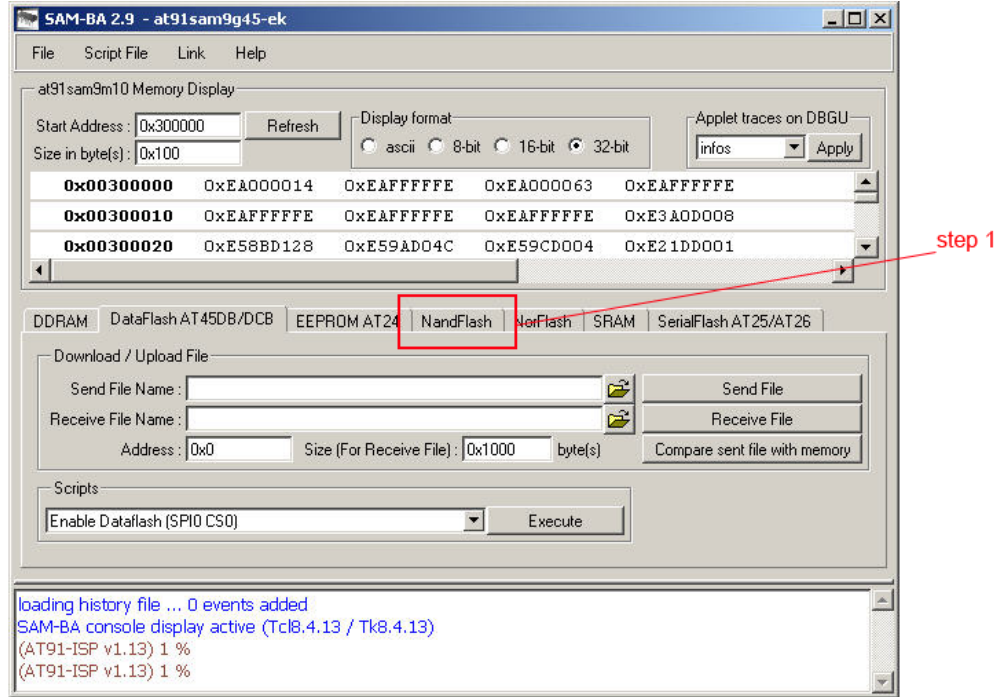

 $\checkmark$  From this console select NandFlash then execute the "enable NandFlash" script as shown below.

# **www.element14.com**

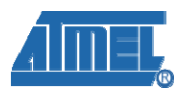

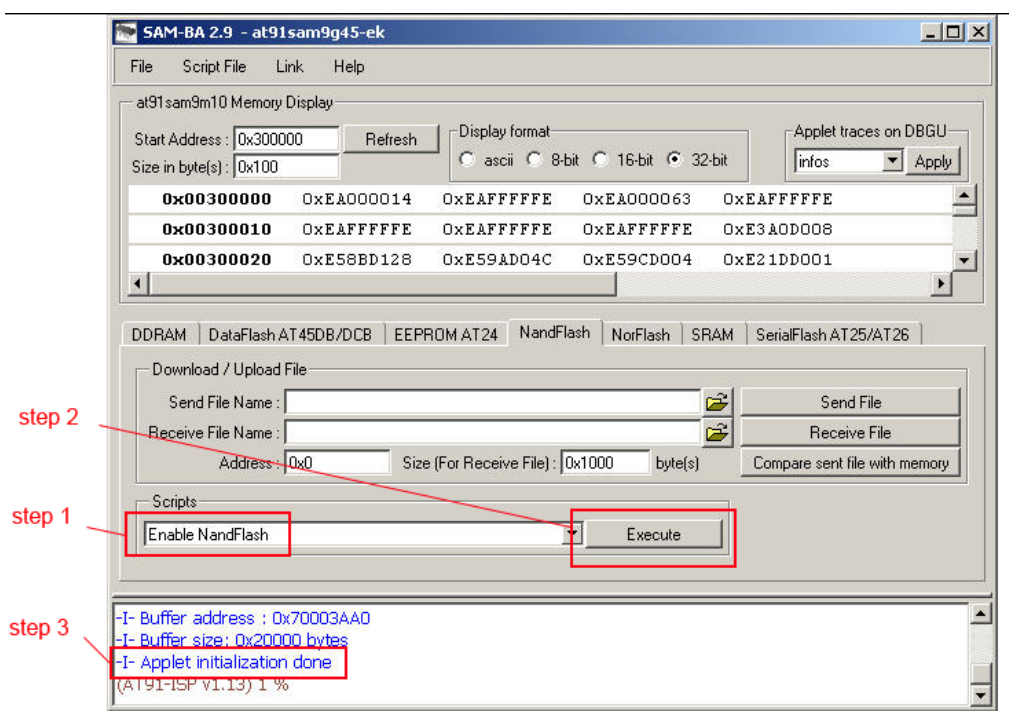

Note:

Step 1: Enable Nandflash;

Step 2: Execute;

Step 3: Successfully Enable NandFlash.

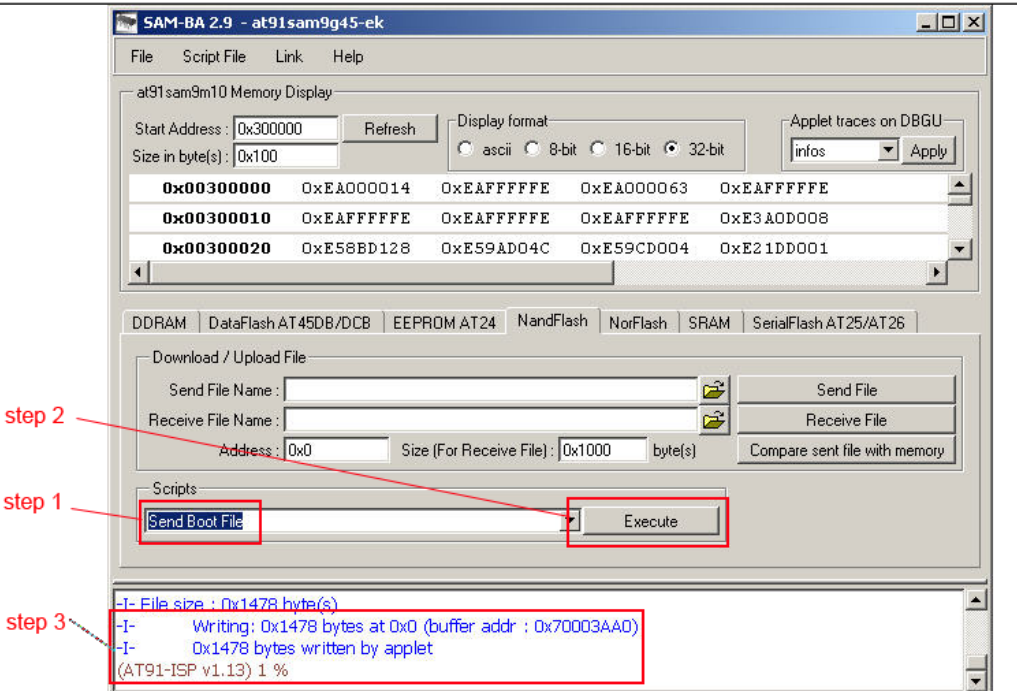

 $\checkmark$  Now follow the below steps to download nandflash\_at91sam9g45ekes.bin

Note:

Step 1: Choose "Send Boot File";

Step 2: Execute, and you can pick up the file "nandflash\_at91sam9g45ekes.bin";

Step 3: Download nandflash\_at91sam9g45ekes.bin successfully.

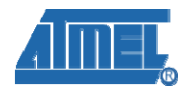

 $\checkmark$  Follow the below steps to download u-boot.bin

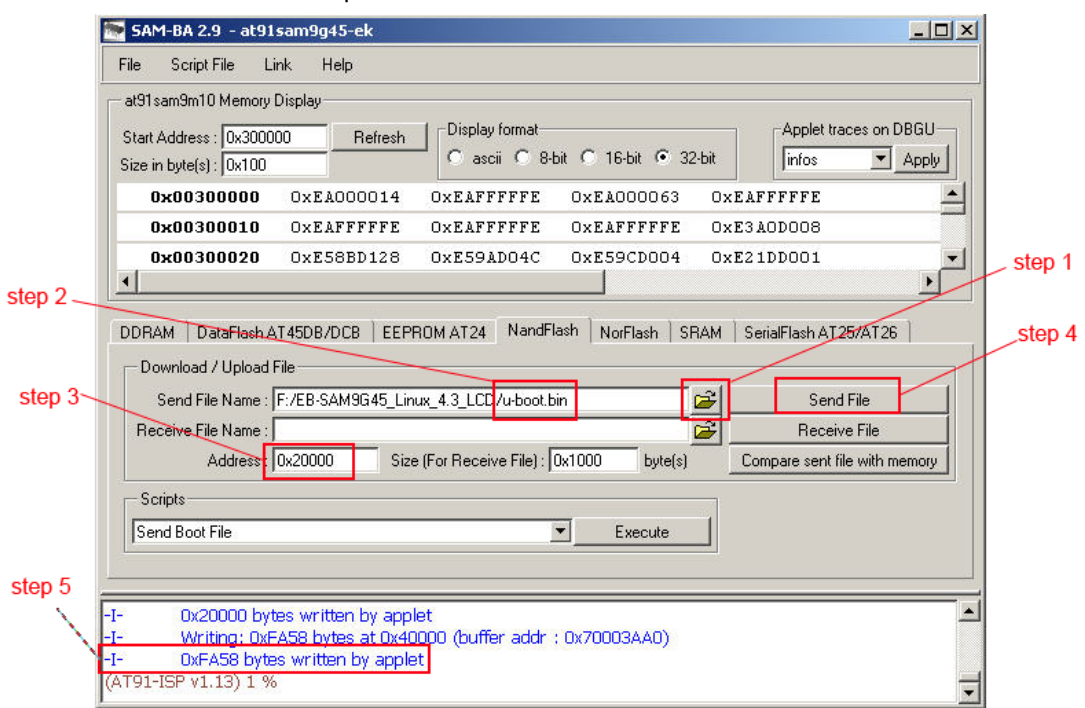

Note:

Step 1: Open files;

Step 2: Pick up the file "u-boot.bin";

Step 3: Add address 0x20000;

Step 4: Send File;

Step 5: Successfully download the file u‐boot.bin

## $\checkmark$  Follow the below steps to download ubootEnvtFileNandFlash.bin

Address: 0x60000.

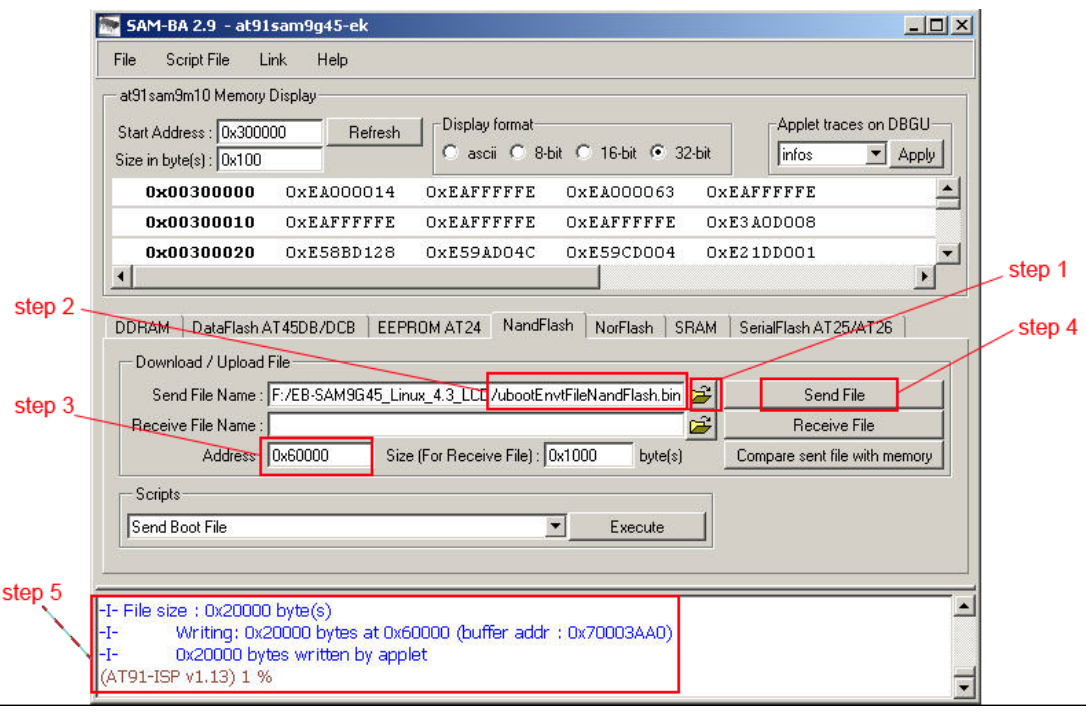

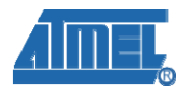

 $\checkmark$  Follow the below steps to download uImage

Address: 0x200000.

elementiu

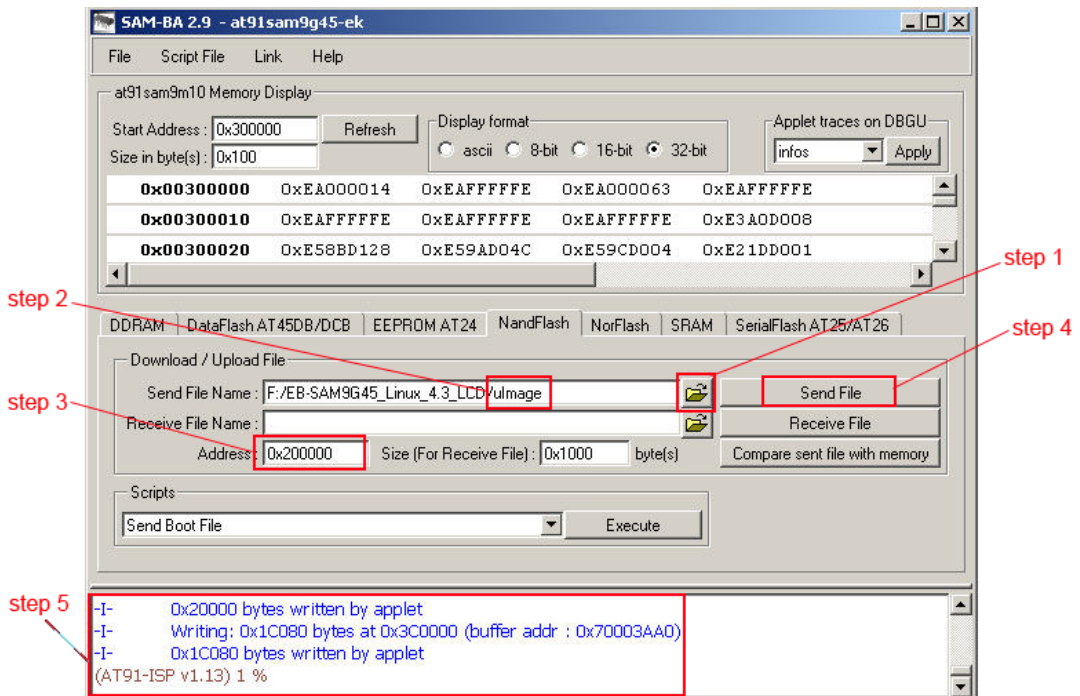

 $\checkmark$  Follow the below steps to download

Angstrom‐x11‐image‐demo‐glibc‐at91.rootfs.jffs2

Address: 0x500000.

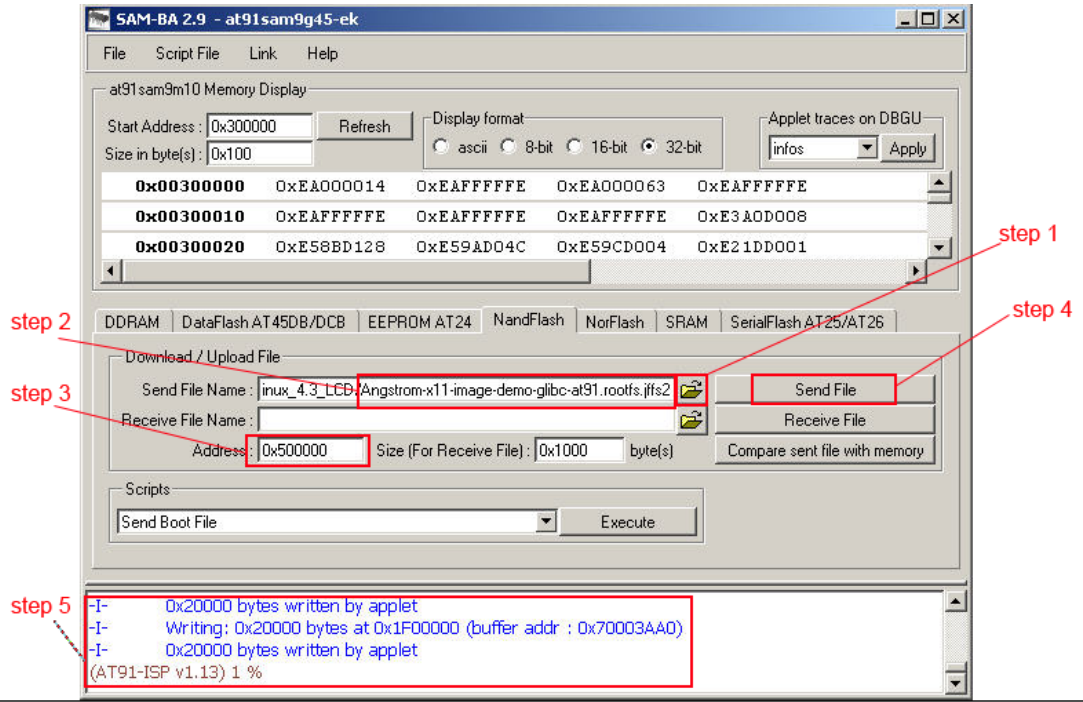

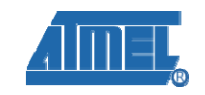

## **3. How to use Linux**

We can operate Linux with the touchscreen or by serial port. Here we will use the serial port to demonstrate how to use Linux in order to use it more appropriately. Then this section will demonstrate how to use important operations like mount flash disk or SD Card, or test Ethernet, or play mp3 files.

#### 3.1 Touchscreen calibration

1) After powering on the board first time, its highly recommended to calibrate the touchscreen (only need to calibrate it the first time). The LCD will display some point (+), and you must press these point accurately. After calibrating the touchscreen successfully, you can enter into Linux.

2) Before entering into Linux through the PC HyperTerminal, you must login in, as follows: at91sam login: root

#### 3.2 How to use flash disk

1) After entering into Linux through the HyperTerminal, insert a flash disk into the USB Host port of the board, then the following information will be displayed on Hyper Terminal screen.

usb 1-2: new high speed USB device using atmel-ehci and address 3 usb 1-2: New USB device found, idVendor=1005, idProduct=b113 usb 1-2: New USB device strings: Mfr=1, Product=2, SerialNumber=3 usb 1-2: Product: USB FLASH DRIVE usb 1-2: Manufacturer: usb 1-2: SerialNumber: 19891C540920 usb 1-2: configuration #1 chosen from 1 choice scsi1 : SCSI emulation for USB Mass Storage devices scsi 1:0:0:0: Direct-Access USB FLASH DRIVE PMAP PQ: 0 ANSI: 0 **CCS** sd 1:0:0:0: [sda] 7831552 512-byte hardware sectors: (4.00 GB/3.73 GiB) sd 1:0:0:0: [sda] Write Protect is off sd 1:0:0:0: [sda] Assuming drive cache: write through sd 1:0:0:0: [sda] Assuming drive cache: write through sda: sda1 sd 1:0:0:0: [sda] Attached SCSI removable disk 2) At this time Linux has mounted the flash disk automatically, now we can use the command to enter into the flash disk, as follows: root@at91sam:~\$ cd / root@at91sam:/\$ cd media/

root@at91sam:/media\$ cd sda1

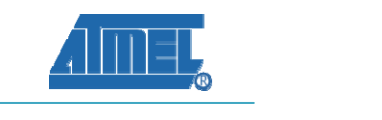

3) We can use the following command to view the flash disk files, as follows: root@at91sam:/media/sda1\$ ls

#### 3.3 How to use SD Card

elementiu

1) The board has two SD Card interfaces: SD/MMC Card interface and Micro SD Card interface. You need to insert the respective SD card into the respective SD slot.

2) After inserting SD Card into the board, HyperTerminal will display the following information:

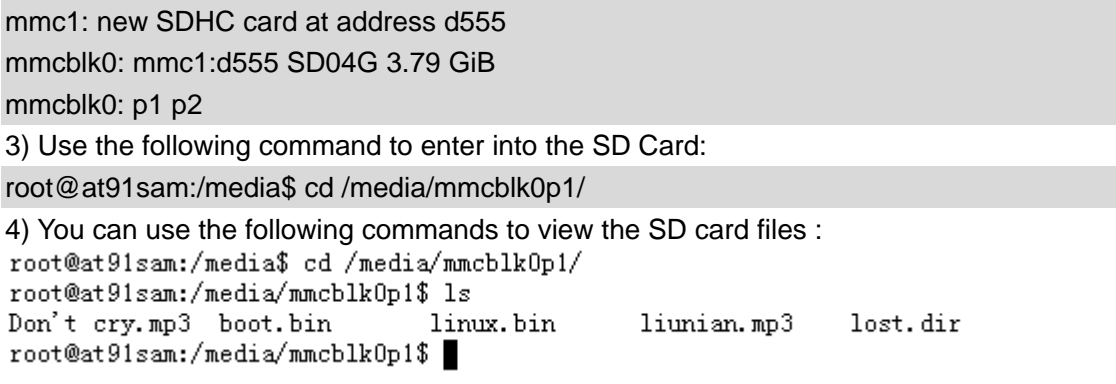

### 3.4 How to play a mp3 file

1) Before playing a mp3 file, you need to insert the headphone into the "HEADPHONE" interface on the board. And then insert a SD Card containing MP3 files.

2) Use the SD Card by following step explained in section 3.3.

3) Use "mplayer" command to play the mp3 file, as follows:

root@at91sam:/media/mmcblk0p1\$ mplayer liunian.mp3

You can listen to the music from the headphone and input any key to stop the music.

### 3.5 How to test the Ethernet

First connect the board and PC with a cross-Ethernet cable (or connect the board to a Switch using a straight-through Ethernet cable).

1) Use "ifconfig eth0" command to view the Ethernet configuration information, as follows: root@at91sam:/media/mmcblk0p1\$ ifconfig eth0

```
Link encap:Ethernet HWaddr 3A:1F:34:08:54:54<br>BROADCAST MULTICAST MTU:1500 Metric:1
eth0
           RX packets:0 errors:0 dropped:0 overruns:0 frame:0
           TX packets:0 errors:0 dropped:0 overruns:0 carrier:0
           collisions: 0 txqueuelen: 1000
           RX bytes:0 (0.0 B) TX bytes:0 (0.0 B)
           Interrupt:25 Base address:0xc000
```
2) Use ifconfig eth0 192.168.2.115 command to configure the board's IP to 192.168.2.115, as follows:

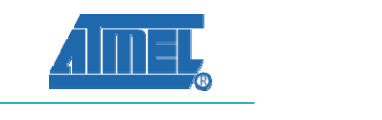

root@at91sam:/media/mmcblk0p1\$ ifconfig eth0 192.168.2.115 root@at91sam:/media/mmcblk0p1\$ ifconfig eth0 Link encap:Ethernet HWaddr 3A:1F:34:08:54:54  $eth0$ inet addr:192.168.2.115 Bcast:192.168.2.255 Mask:255.255.255.0 UP BROADCAST MULTICAST MTU:1500 Metric:1 RX packets:0 errors:7 dropped:0 overruns:0 frame:0 TX packets:7 errors:0 dropped:0 overruns:0 carrier:0 collisions: 0 txqueuelen: 1000 RX bytes: 0 (0.0 B) TX bytes: 2070 (2.0 KiB) Interrupt:25 Base address:0xc000

3) Use ping command in PC to test the network connection between the board and the PC.

EN C:\VINDOVS\system32\cmd.exe  $|.\|$ o $|$ x C:\Documents and Settings\kevin>ping 192.168.2.115 Pinging 192.168.2.115 with 32 bytes of data: Reply from 192.168.2.115: bytes=32 time<1ms TTL=128 Reply from 192.168.2.115: bytes=32 time<1ms TTL=128 Reply from 192.168.2.115: bytes=32 time<1ms TTL=128 Reply from 192.168.2.115: bytes=32 time<1ms TTL=128 Ping statistics for 192.168.2.115: Packets: Sent = 4, Received = 4, Lost =  $\theta$  (0% loss), .<br>Approximate round trip times in milli-seconds: Minimum = Øms, Maximum = Øms, Average = Øms C:\Documents and Settings\kevin>

#### **3.6 How to test Telnet**

elementiu

- 1) Use the command "ifconfig eth0" to look up
	- $eth0$ Link encap:Ethernet HWaddr 3A:1F:34:08:54:54 ↓ BROADCAST MULTICAST MTU:1500 Metric:1e RX packets:0 errors:0 dropped:0 overruns:0 frame:0+ TX packets:0 errors:0 dropped:0 overruns:0 carrier:0. collisions:0 txqueuelen:1000  $\leftrightarrow$ RX bytes: $0(0.0 B)$  TX bytes: $0(0.0 B)$ <sup>.</sup> Interrupt:25 Base address:0xc000+
- 2) Following step 1 we can see the mac address as "3A:1F:34:08:54:54", then open a browser on the PC and enter https://192.168.2.1/ to look for the ip address "192.168.2.109". Now use the command of "ifconfig eth0 192.168.2.109" to configure the ip address and enter: root@at91sam:~\$ ifconfig eth0 192.168.2.109

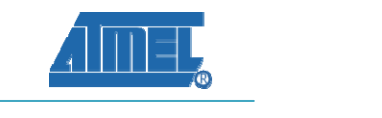

# Then look for the result as shown below:<br>root@at91sam:  $\sqrt[3]{ }$  ifconfig

- Link encap:Ethernet HWaddr 3A:1F:34:08:54:54  $eth0$ inet addr: 192.168.2.109 Bcast: 192.168.2.255 Mask: 255.255.255.0 UP BROADCAST RUNNING MULTICAST MTU:1500 Metric:1 RX packets:144 errors:9 dropped:0 overruns:0 frame:0 TX packets:12 errors:0 dropped:0 overruns:0 carrier:0 collisions: 0 txqueuelen: 1000 RX bytes: 12207 (11.9 KiB) TX bytes: 3323 (3.2 KiB) Interrupt:25 Base address:0xc000
- $1<sub>0</sub>$ Link encap:Local Loopback inet addr:127.0.0.1 Mask:255.0.0.0 UP LOOPBACK RUNNING MTU:16436 Metric:1 RX packets:0 errors:0 dropped:0 overruns:0 frame:0 TX packets:0 errors:0 dropped:0 overruns:0 carrier:0 collisions: 0 txqueuelen: 0 RX bytes:0 (0.0 B) TX bytes:0 (0.0 B)

#### 3) Set the gateway

 $\triangleright$  First, use the command to ping 192.168.2.1 to examine the connection of Internet, as follows:

```
root@at91sam: "$ ping 192.168.2.1
PING 192.168.2.1 (192.168.2.1): 56 data bytes
64 bytes from 192.168.2.1: icmp_seq=0 ttl=64 time=11.4 ms
64 bytes from 192.168.2.1: icmp_seq=1 ttl=64 time=1.2 ms
```
- $\triangleright$  Secondly, use "route add default gw 192.168.2.1" to configure the gateway root@at91sam: "\$ route add default gw 192.168.2.1
- $\blacktriangleright$  Use ping 202.112.17.137 to confirm root@at91sam: \$ ping 202.112.17.137 PING 202.112.17.137 (202.112.17.137): 56 data bytes 64 bytes from 202.112.17.137: icmp\_seq=0 ttl=51 time=318.5 ms 64 bytes from 202.112.17.137: icmp\_seq=1 ttl=51 time=333.1 ms

4) Now use the Telnet command "Telnet 202.112.17.137" to access the BBS

5) Configure the DNS to access the Internet (decided by the user environment)

- $\triangleright$  In the PC, use the command "ipconfig -all" to look up for the DNS :202.103.24.68
- $\triangleright$  Use "touch /etc/resolv.conf" to build the file root@at91sam:/\$ touch /etc/resolv.conf
- ¾ Use "echo nameserver 202.103.24.68 >> /etc/resolv.conf" root@at91sam:/\$ echo nameserver 202.103.24.68 >> /etc/resolv.conf
- $\triangleright$  Now try to ping www.baidu.com to test the Internet, if you get ping response then TESTED OK.

root@at91sam:/\$ ping www.baidu.com PING www.a.shifen.com (119.75.218.45): 56 data bytes 64 bytes from 119.75.218.45: icmp\_seq=0 ttl=53 time=162.6 ms 64 bytes from 119.75.218.45: icmp\_seq=2 ttl=53 time=196.1 ms 64 bytes from 119.75.218.45: icmp\_seq=4 ttl=53 time=352.1 ms I

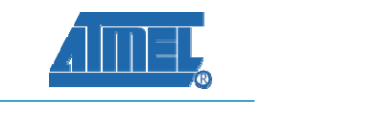

## **3.7 RTC usage**

elementiu

1) Make sure the board has been installed with 3V button cell for the backup power.

2) When the system boot first time, the time will be set to the initial time. So we must set the correct time after first boot.

- $\triangleright$  Set time. (note: we must set the hwclock as well) root@at91sam:~\$ date ‐s 2011.07.18‐17:36:00 ; hwclock –w
- $\triangleright$  Read time, read system time and hardware time root@at91sam:~\$ date root@at91sam:~\$ hwclock ‐r

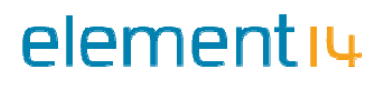

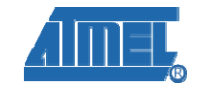

# **4. The list of software**

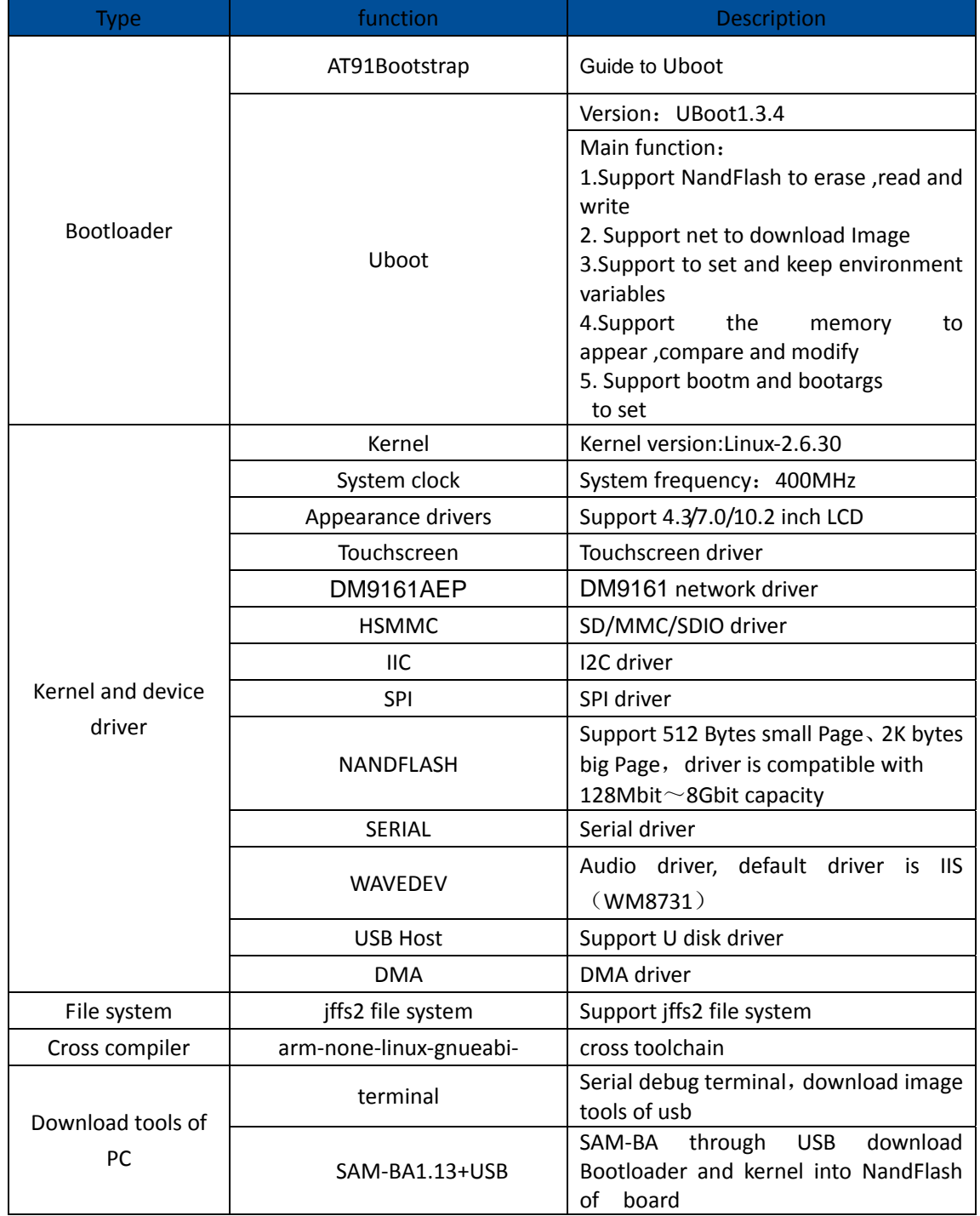

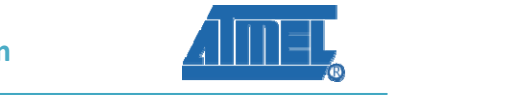

## **Appendix A: After-sales Service**

#### **Customer Service**

elementiu

Please contact Premier Farnell local sales and customer services staffs for the help. Website: http://www.farnell.com/

## **Technical Support**

Please contact Premier Farnell local technical support team for any technical issues through the telephone, live chat & mail, or post your questions on the below micro site, we will reply to you as soon as possible.

Centralized technical support mail box: knode\_tech@element14.com

Community: http://www.element14.com/community/community/knode/dev\_platforms\_kits

Please visit the below micro site to download the latest documents and resources code: http://www.element14.com/community/community/new\_technology/at91sam9g45-evk

#### **Notes**

This board was designed by element14's design partner‐ Embest, you can contact them to get the technical support as well.

Marketing Department: Tel: +86‐755‐25635656 / 25638952 Fax: +86‐755‐25616057 E‐mail: market@embedinfo.com

Technical Support: Tel: +86‐27‐87290817 E‐mail: support.en@embedinfo.com URL: http://www.embedinfo.com/en/

17<sup>1</sup>

# **X-ON Electronics**

Authorized Distributor

## *Click to view similar products for* [Embest](https://www.x-on.com.au/Manufacturer/Embest/?MF=Embest) *manufacturer.*

Other Similar products are found below :

[1401148](https://www.x-on.com.au/MPN/Embest/1401148) [AMG8832EK](https://www.x-on.com.au/MPN/Embest/AMG8832EK) [AT91SAM3USK](https://www.x-on.com.au/MPN/Embest/AT91SAM3USK) [AT91SAM9G45EVK](https://www.x-on.com.au/MPN/Embest/AT91SAM9G45EVK) [CAM8000DMODULE](https://www.x-on.com.au/MPN/Embest/CAM8000DMODULE) [CAM8200UMODULE](https://www.x-on.com.au/MPN/Embest/CAM8200UMODULE) [COLINKEX](https://www.x-on.com.au/MPN/Embest/COLINKEX) [DEVKIT8500DWITH43LCD](https://www.x-on.com.au/MPN/Embest/DEVKIT8500DWITH43LCD) [DEVKIT8500DWITHOUTLCD](https://www.x-on.com.au/MPN/Embest/DEVKIT8500DWITHOUTLCD) [DEVKIT8600WITH43LCD](https://www.x-on.com.au/MPN/Embest/DEVKIT8600WITH43LCD) [EMBEDDEDPI](https://www.x-on.com.au/MPN/Embest/EMBEDDEDPI) [EVKPH8700](https://www.x-on.com.au/MPN/Embest/EVKPH8700) [EVKPH8800](https://www.x-on.com.au/MPN/Embest/EVKPH8800) [IOTRAILS](https://www.x-on.com.au/MPN/Embest/IOTRAILS) [MARSBOARDWITH97LCD](https://www.x-on.com.au/MPN/Embest/MARSBOARDWITH97LCD) [MBCSAM9G25](https://www.x-on.com.au/MPN/Embest/MBCSAM9G25) [MBSSAM9X25](https://www.x-on.com.au/MPN/Embest/MBSSAM9X25) [MBSSAM9X35](https://www.x-on.com.au/MPN/Embest/MBSSAM9X35) [MINI6245PROCESSORCARD](https://www.x-on.com.au/MPN/Embest/MINI6245PROCESSORCARD) [SBC8018WITH43LCD](https://www.x-on.com.au/MPN/Embest/SBC8018WITH43LCD) [SBC8118WITH43LCD](https://www.x-on.com.au/MPN/Embest/SBC8118WITH43LCD) [SBC8118WITHOUTLCD](https://www.x-on.com.au/MPN/Embest/SBC8118WITHOUTLCD) [SBC8140WITH43LCD](https://www.x-on.com.au/MPN/Embest/SBC8140WITH43LCD) [SBC8530WITH43LCD](https://www.x-on.com.au/MPN/Embest/SBC8530WITH43LCD) [SBC8600BWITH7LCD](https://www.x-on.com.au/MPN/Embest/SBC8600BWITH7LCD)